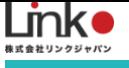

# スマート分電盤

# 利用マニュアル

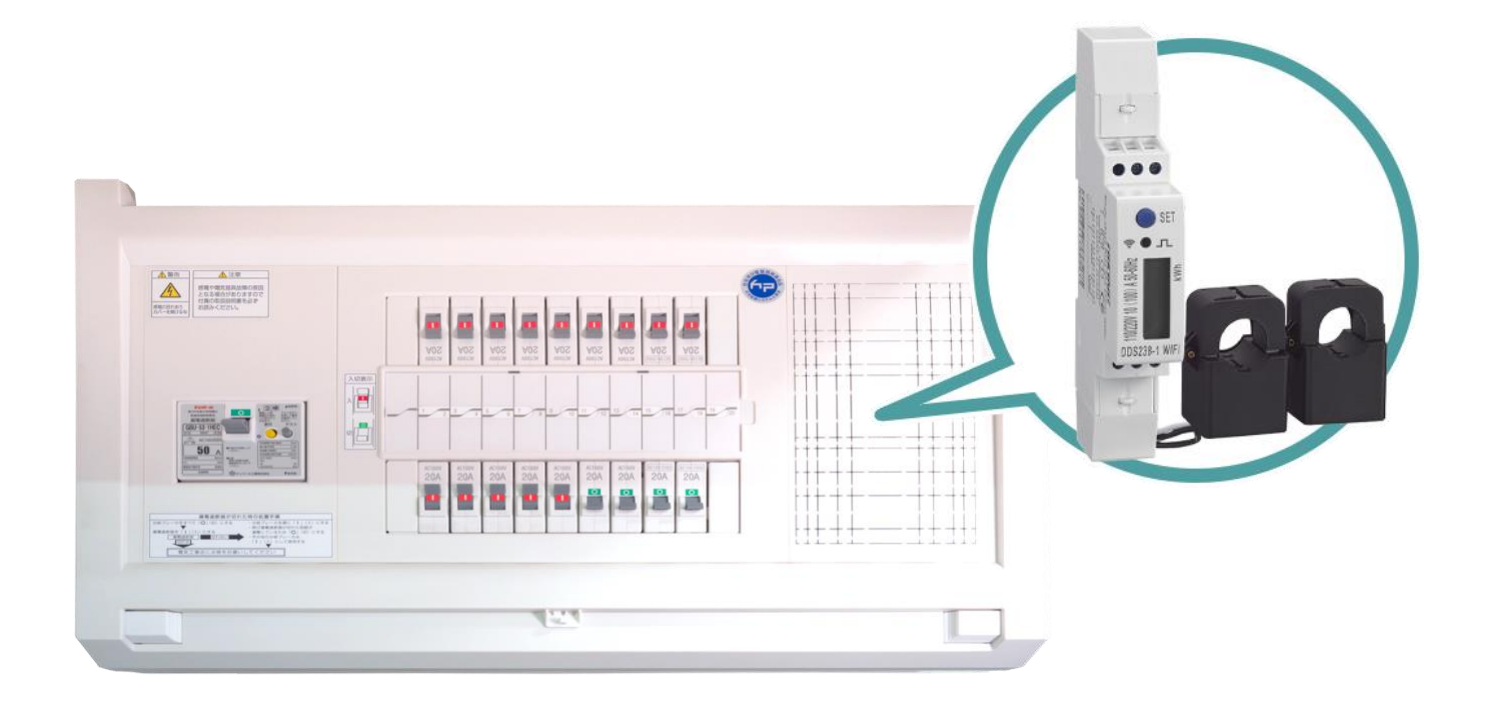

#### スマート分電盤 利用マニュアル

(アプリバージョン 11.0)

<span id="page-1-0"></span>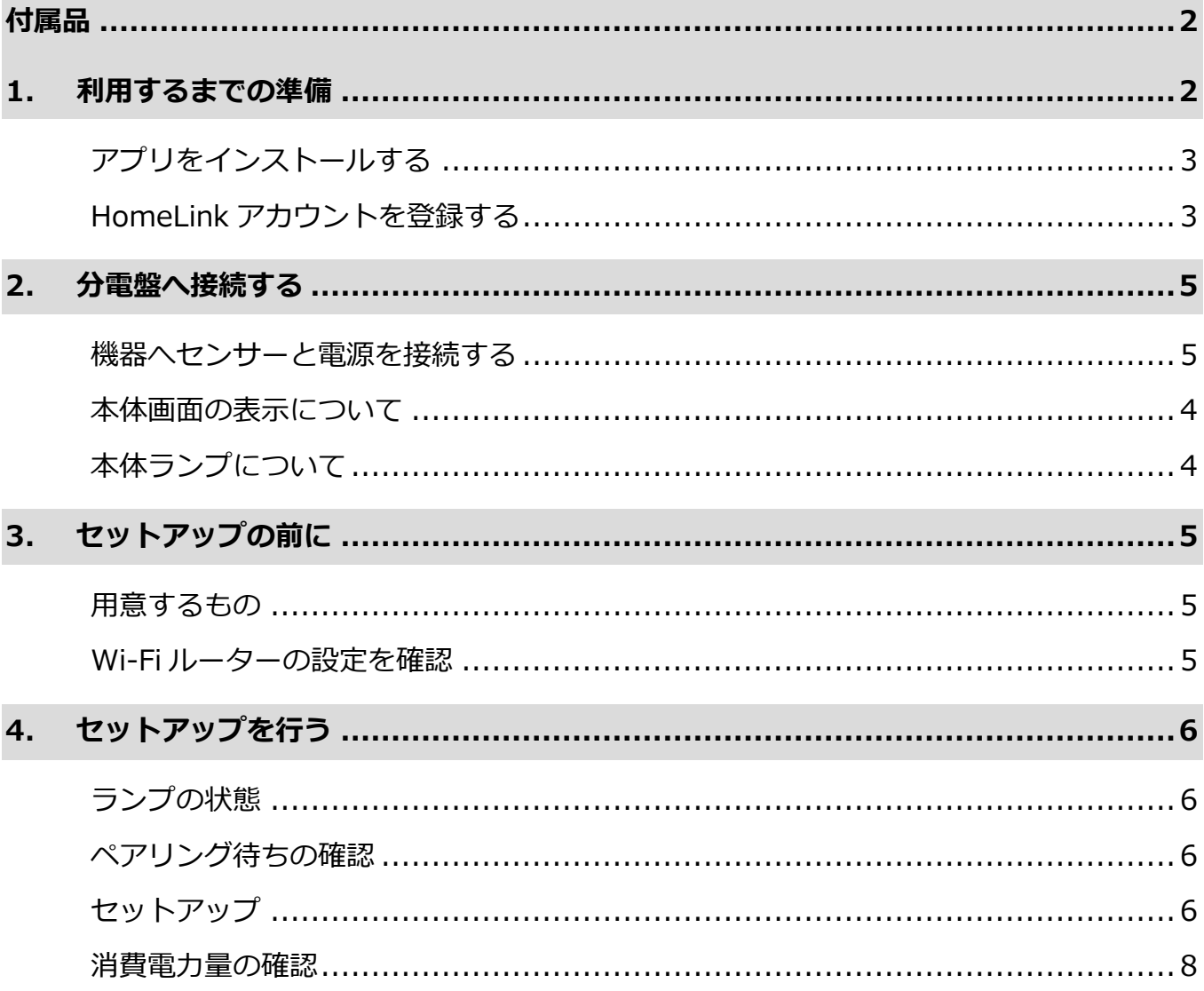

※アプリ画面の文言等については作成時点のものとなります。予めご了承ください。

## <span id="page-2-0"></span>1. 利用するまでの準備

## **アプリをインストールする**

以下の QR コードを読み込むか、ストアにて「HomeLink」と検索し、「HomeLink(ホーム リンク)」アプリ(無料)をインストールしてください。

【iOS】

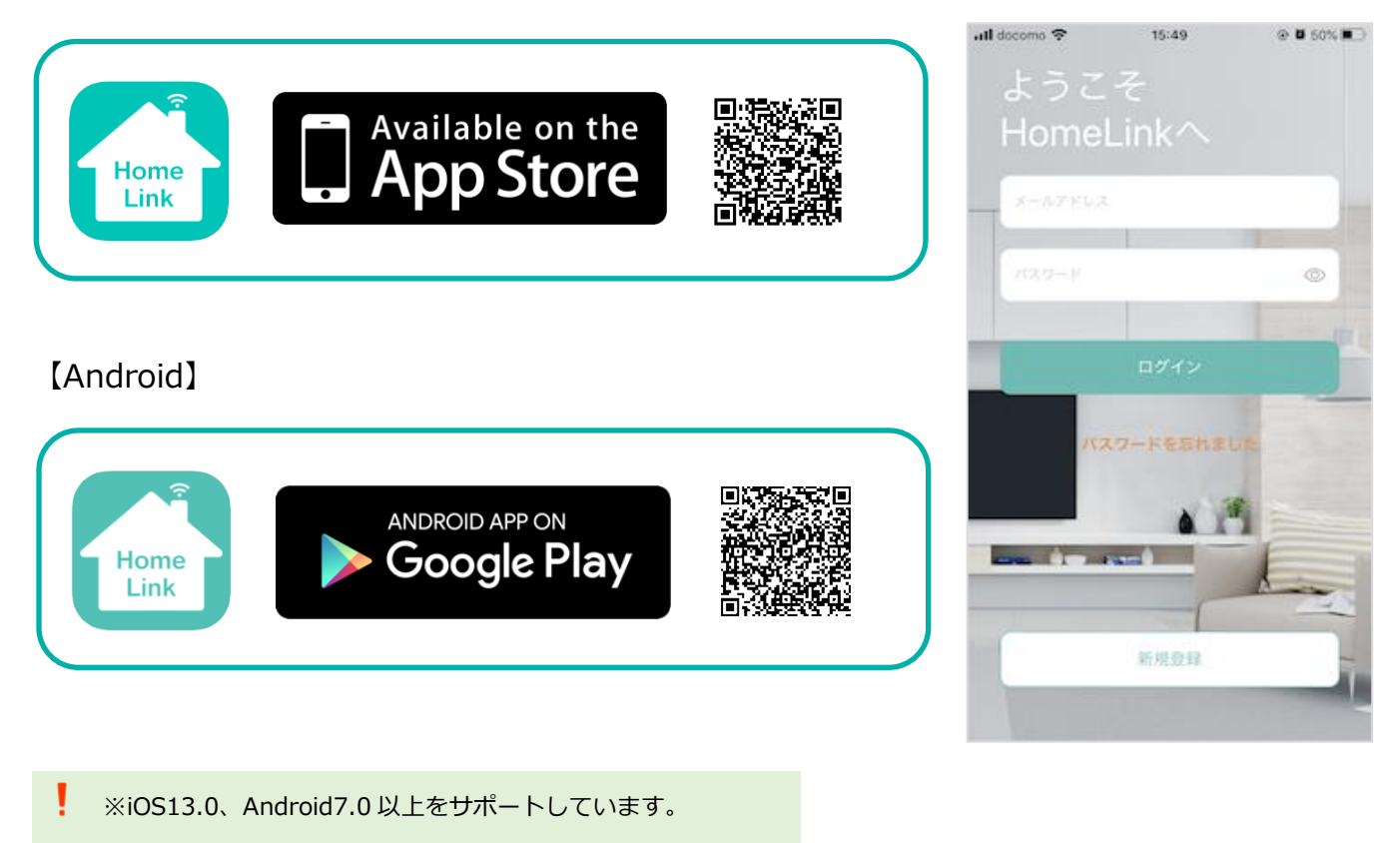

位置情報など求められる権限をすべてオンにしてください。

#### 【スマホの設定について】

- ① スマホを宅内の Wi-Fi(2.4GHz)に接続してください。
- ② 位置情報など求められる権限をすべてオンにしてください。

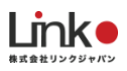

## <span id="page-3-0"></span>**HomeLink アカウントを登録する**

アプリを起動し、以下の手順よりアカウント登録を行ってください。

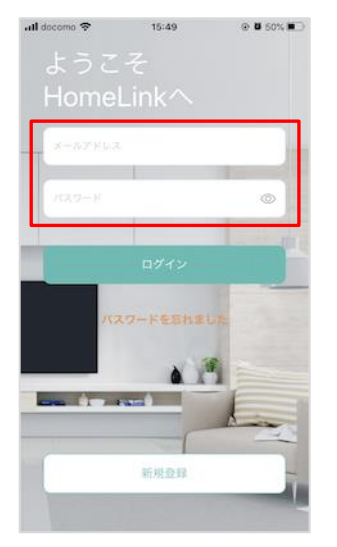

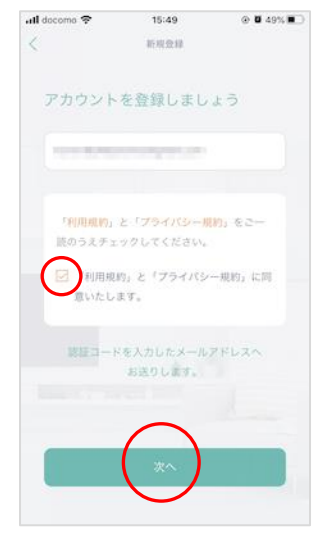

アプリを起動し「新規 登録を」タップしま す。

メールアドレスを入力 して利用規約をご確認 のうえ「チェック」を し「次へ」をタップし ます。

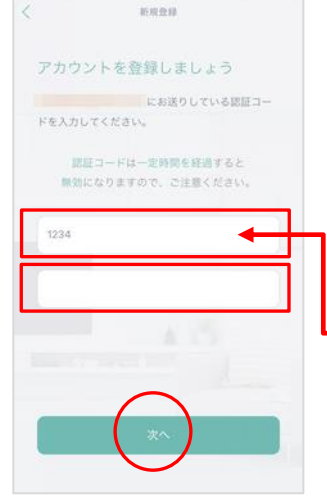

 $15:50$ 

 $\odot$  0 49%  $\blacksquare$ 

all docome  $\mathcal P$ 

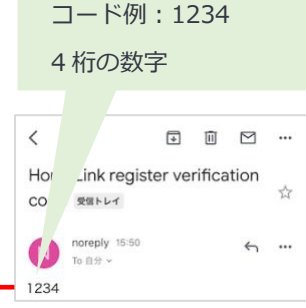

メールアドレスに届い た認証コードを入力し て任意のパスワード(8 桁以上)を入力し「次 へ」をタップします。

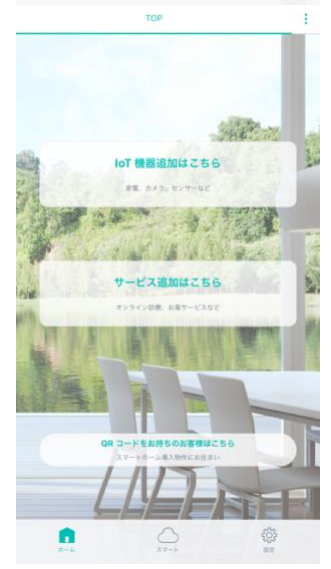

ホーム画面が表示され アカウント登録完了で す。

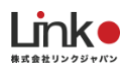

## <span id="page-4-0"></span>**2.eNe Sensor 本体について**

#### **eNe Sensor 本体の場所**

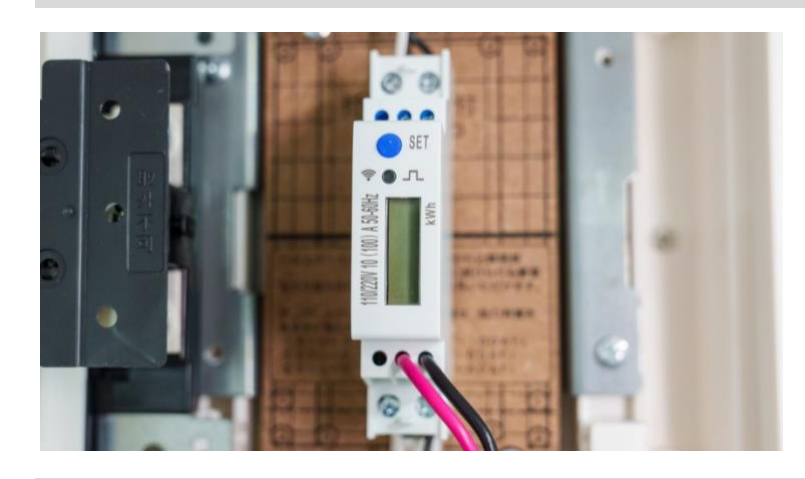

eNe Sensor は、分電盤の正面パネルを 外した中にございます。

#### **本体画面の表示について**

本体画面の表示については、以下の表をご参照ください。

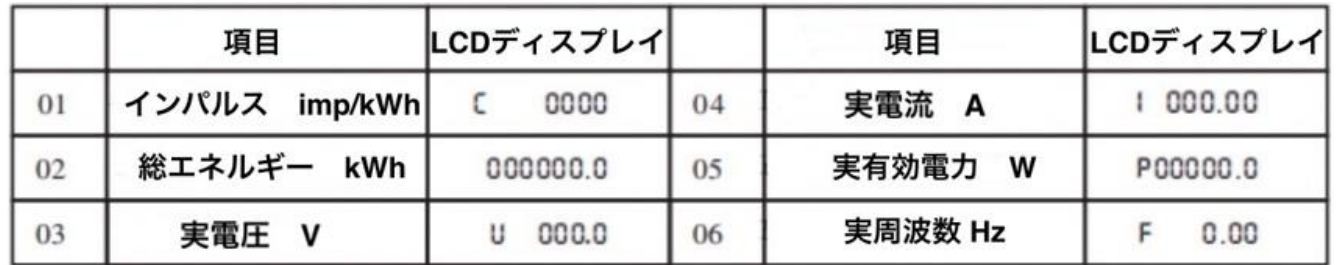

## <span id="page-4-1"></span>**本体ランプについて**

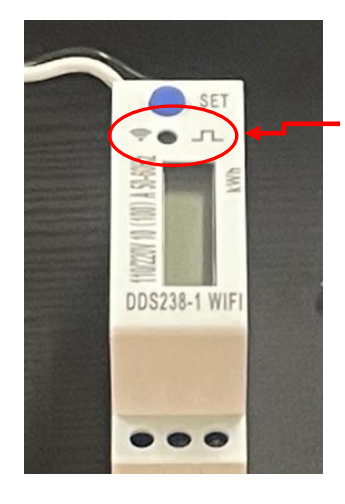

電流を検知すると、緑色ランプに点滅します。

・電流が大きいときは点滅の頻度が早く。

・電流が小さいときは点滅の頻度が遅い。

## <span id="page-5-0"></span>**3.**セットアップの前に

#### <span id="page-5-1"></span>**用意するもの**

●常時接続できる Wi-Fi 環境 (2.4GHz 帯)

●スマートフォン(パソコンではご使用いただけません)

#### <span id="page-5-2"></span>**Wi-Fi ルーターの設定を確認**

以下の設定項目をご確認ください。

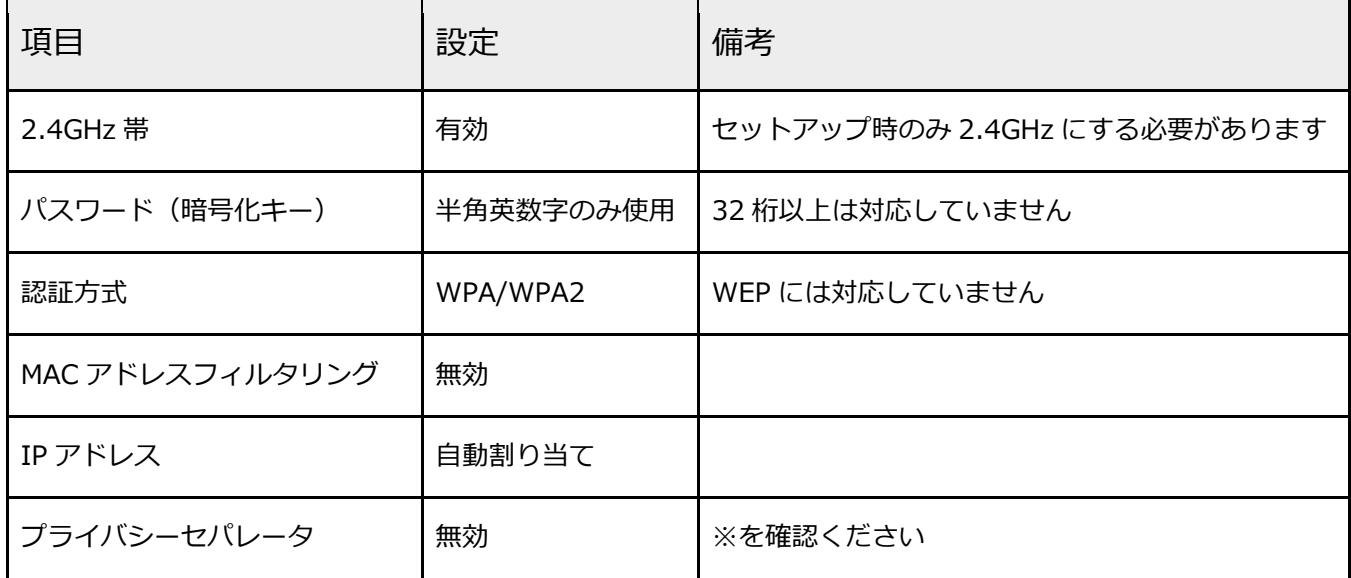

※プライバシーセパレータについて

ルーターのメーカーや機種により、[AP 隔離] [SSID セパレータ] [AP アイソレーション] [ネットワーク分離]と 表示の場合もあります。

有効になると、ルーターを介してスマホと本製品と通信できないため、無効にする必要があります。

※モバイルルーターをお使いの場合

Wi-Fi 暗号化強化(PMF)という項目が ON になっている場合は、OFF にご変更ください。

# <span id="page-6-0"></span>4. セットアップを行う

### <span id="page-6-1"></span>**ランプの状態**

eNe Sensor のランプの状態は以下の 3 パタ―ンとなります。

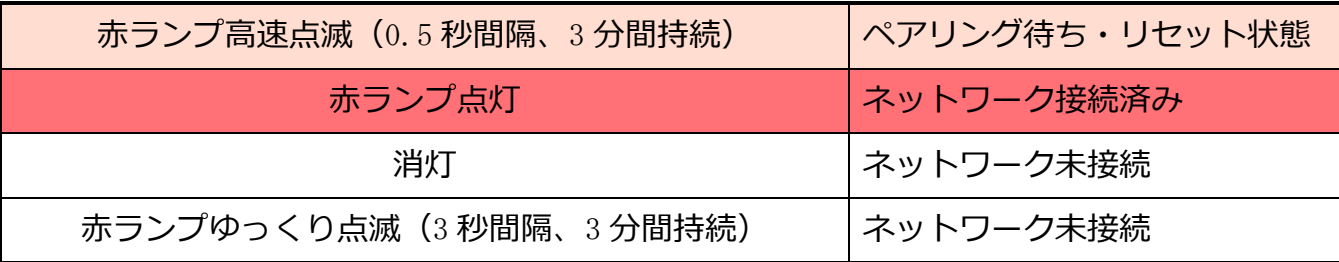

#### <span id="page-6-2"></span>**ペアリング待ちの確認**

セットアップを行うには、ペアリング待ち状態である必要があります。赤ランプで高速点滅し ていることを確認して下さい。赤ランプで高速点滅していない場合は、SET ボタン(青いボ タン)を 10 秒以上長押しし、高速点滅へ変更して下さい。

## <span id="page-6-3"></span>**セットアップ**

以下の手順よりセットアップを行ってください。

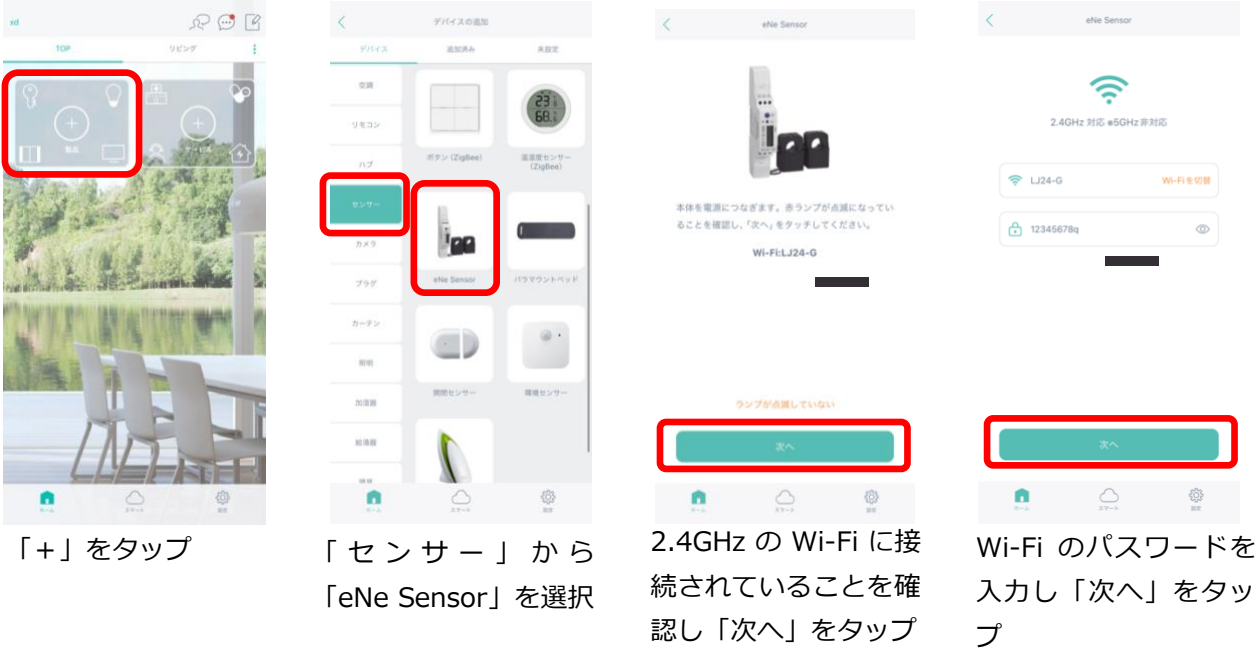

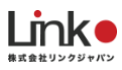

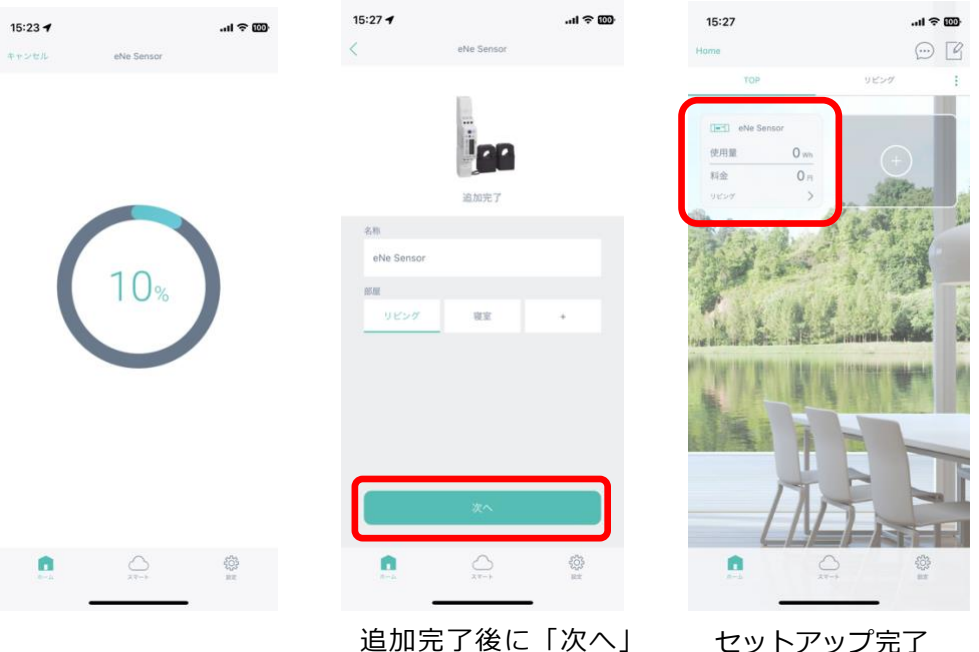

をタップ

セットアップ完了

**※セットアップが失敗した場合** セットアップに失敗した場合

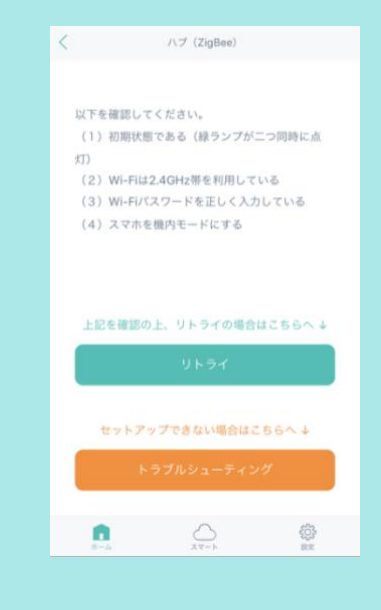

#### 以下をご確認ください。

- ランプが高速点滅し、ペアリング待ち状態であること
- 上記を確認後、Wi-Fi ルーターの電源を抜き差しして再 起動後し、セットアップを試す

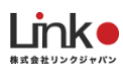

### <span id="page-8-0"></span>**消費電力量の確認**

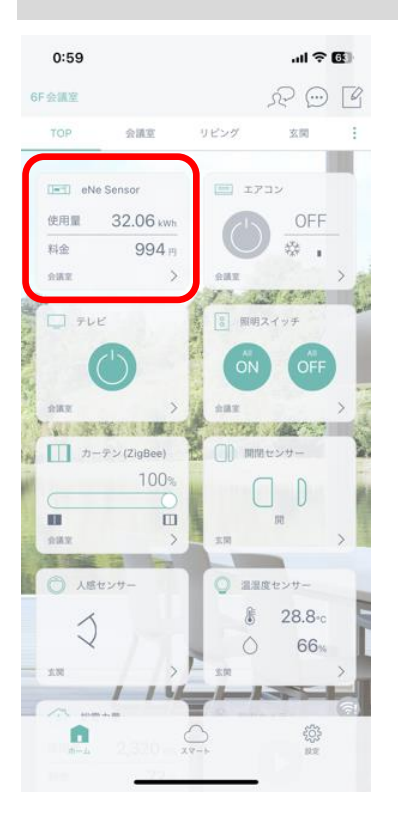

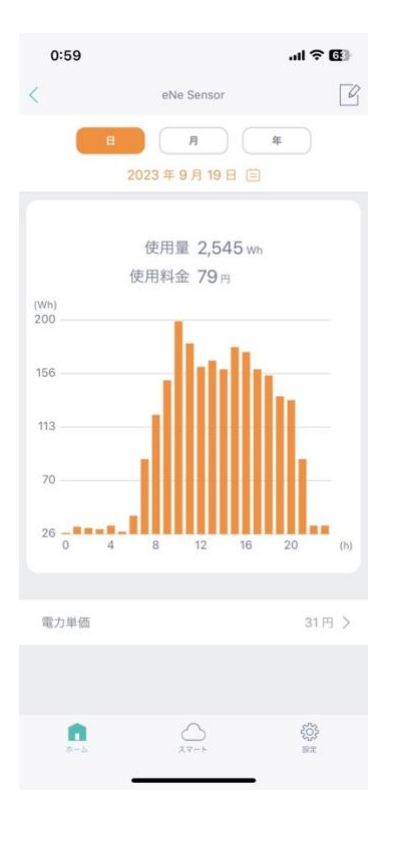

アプリのホームから、簡易的に使用電力量・料金が 確認できます。

詳細画面では、「日」「月」「年」ごとの使用量をグラフ にて確認できます。

また、日付部分をタップすることで、過去に記録されたデ ータの確認も可能です。

使用金額は電力単価をもとに消費した電気代を算出しま す。(電力単価は変更可能)